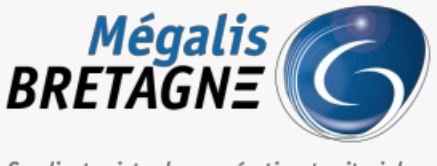

Syndicat mixte de coopération territoriale

[Accueil](https://services.megalis.bretagne.bzh/) > [SESF – Administrateur] : Créer une arborescence générale

## У Q 8

# **[SESF – Administrateur] : Créer une arborescence générale**

 $\overline{\text{F}}$  [Télécharger](https://services.megalis.bretagne.bzh/wp-content/uploads/pdfs/sesf-administrateur-creer-une-arborescence-generale.pdf) le tutoriel PDF 564.56 ko [Accéder](https://services.megalis.bretagne.bzh/service/echanges-securises-de-fichiers/) à la page service

Accéder au service

Pour accéder au portail de services Mégalis service, 2 possibilités :

portail [institutionnel](https://megalis.bretagne.bzh) de

soit vous passez par le Mégalis

soit vous passez par le et vous cliquez sur**« Accéder au portail de services » :**

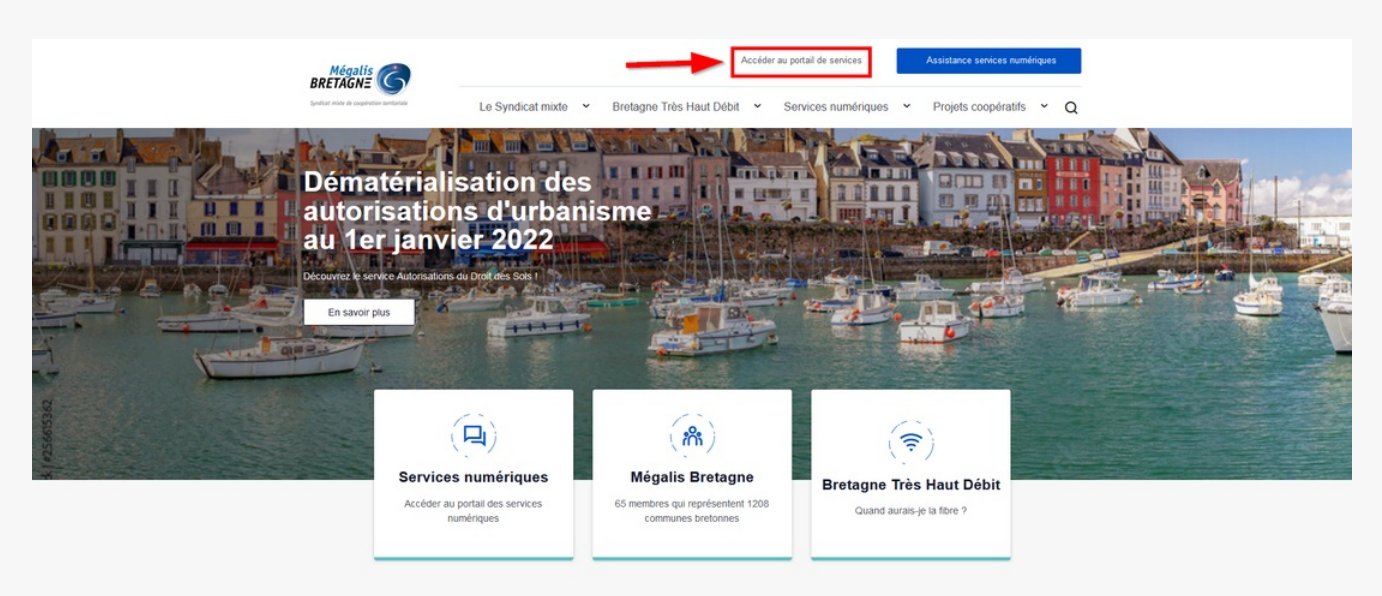

**soit vous vous connectez directement à l'URL du portail de [services](https://services.megalis.bretagne.bzh/) Mégalis**

Ensuite, cliquez sur « **Se connecter via la plateforme Mégalis** » :

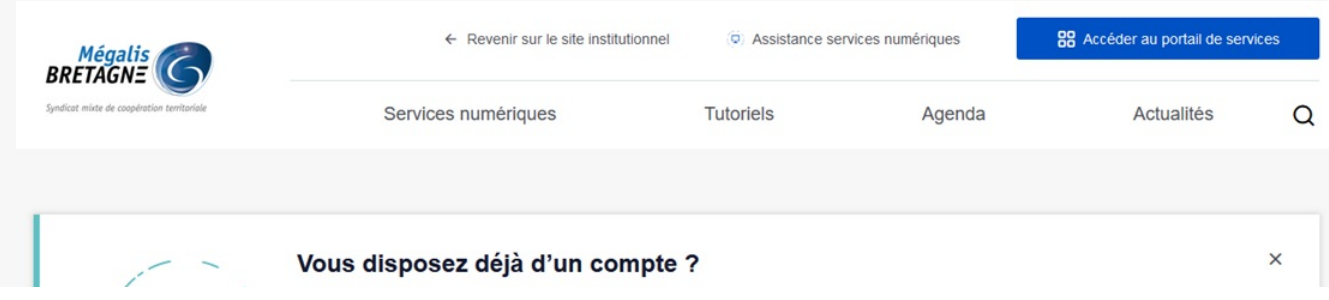

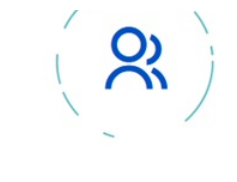

Identifiez-vous pour accéder à vos services, connaitre les dernières formations et nouveautés qui vous concerne. Regénérer votre mot de passe

Se connecter via la<br>plateforme Mégalis

Vous n'avez pas encore de compte ?

### Les dernières actualités

Toute l'actualité  $\rightarrow$ 

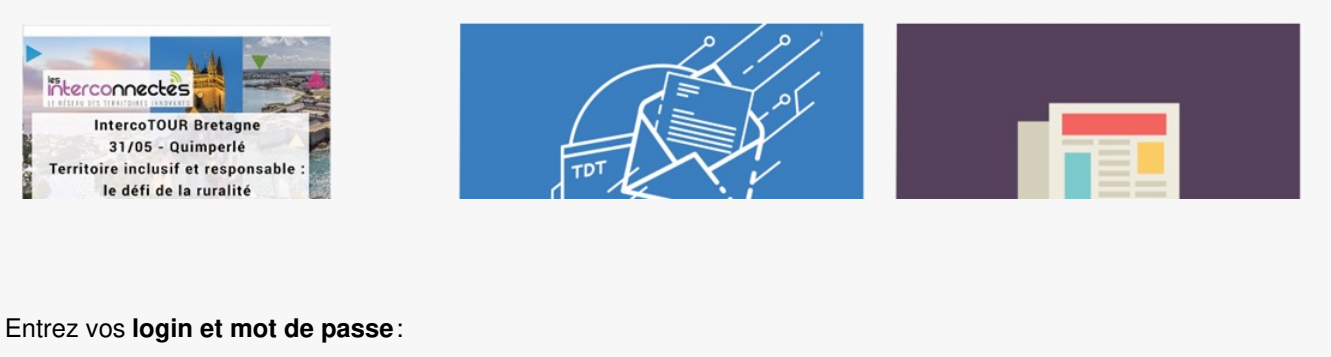

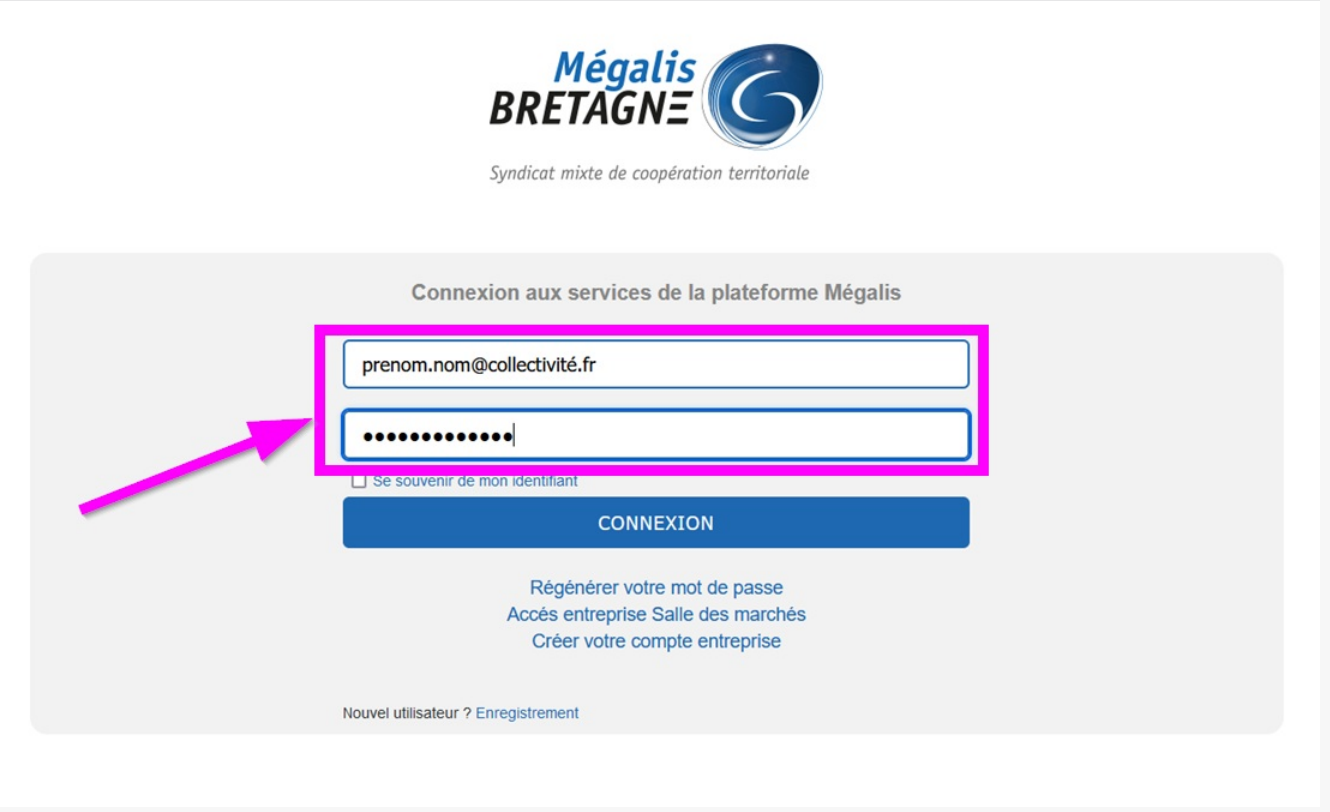

Dans la rubrique « **Mes services**« , cliquez sur « **Accéder** » sous le service «**Échanges sécurisés de fichiers**« .

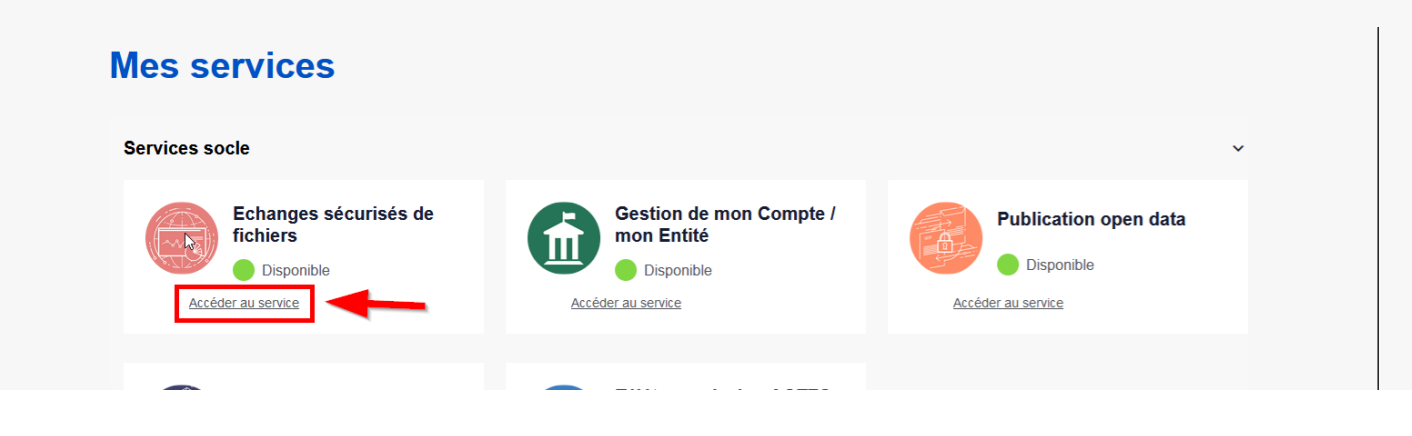

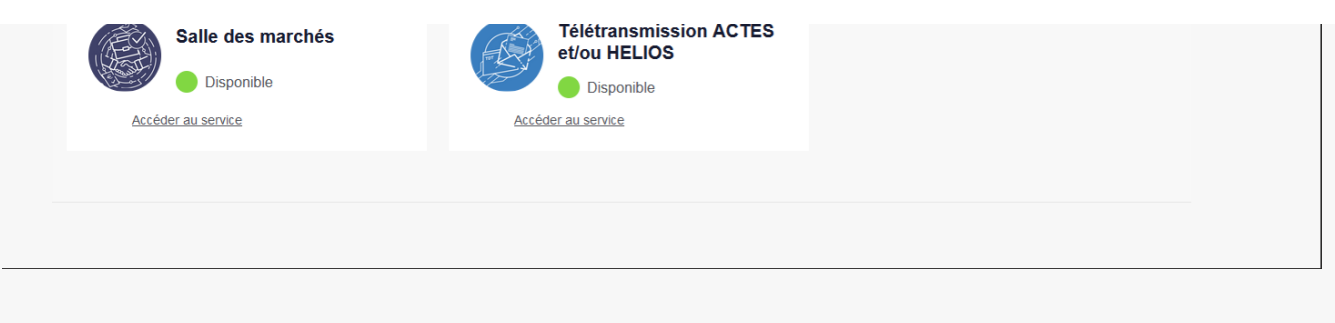

#### Création de l'arborescence

En tant qu'**administrateur**, vous avez accès au workspace de votre collectivité. Cet espace va vous servir à créer ou importer l'arborescence générale. Dans un premier temps, cliquez sur votre **workspace** :

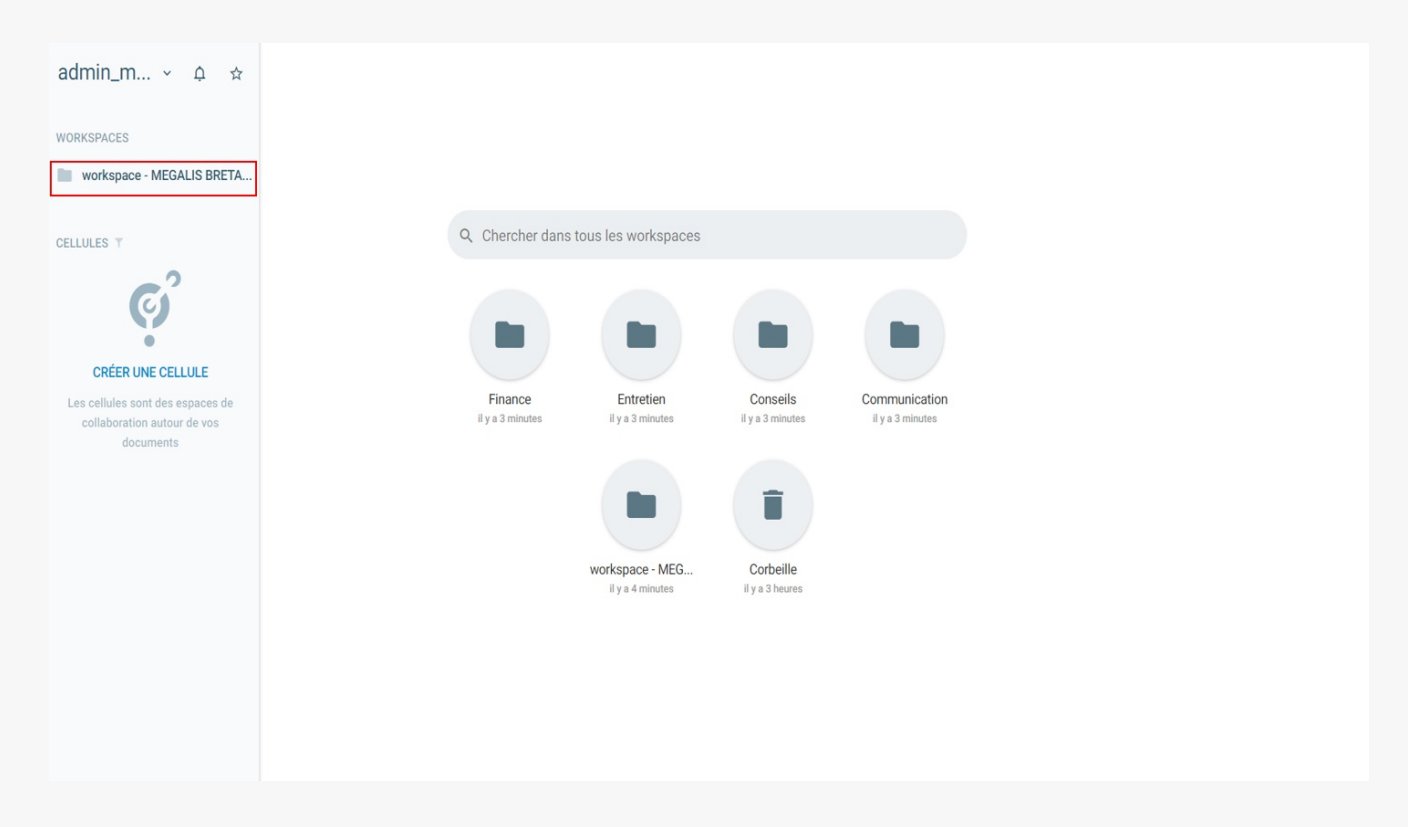

#### Cliquez sur « **Nouveau** » :

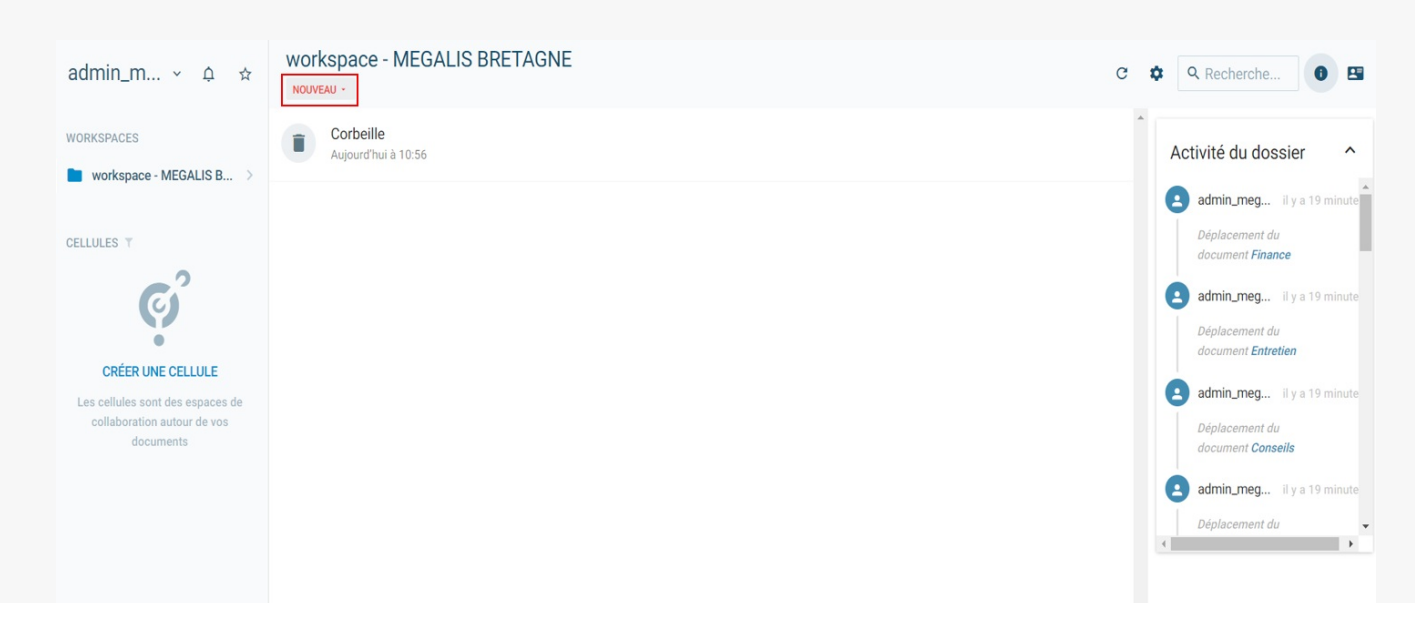

Cliquez sur **« Nouveau répertoire » (1)** pour créer à la main vos dossiers ou cliquez sur**« Transférer » (2)** pour charger votre arborescence depuis votre PC.

workspace - MEGALIS BRETAGNE C C Q Recherche... O B  $\quad \mathsf{admin\_m...} \ \mathsf{\sim} \ \ \mathsf{\Delta} \quad \mathsf{\Lap}$  $NOUVEAU$ Nouveau répertoire o WORKSPACES Activité du dossier  $\lambda$ **图** Nouveau Fichier workspace - MEGALIS B... > Dossier à partir de favoris... admin\_meg... il y a 19 minu → Nouveau Favori (URL) Déplacement du CELLULES T document Finance  $\triangle$  Transférer  $\overline{O}$ admin\_meg... il y a 19 minu  $\epsilon$ Déplacement du  $\bullet$ document Entretien CRÉER UNE CELLULE admin\_meg... il y a 19 minut Les cellules sont des espaces de collaboration autour de vos Déplacement du documents document Conseils admin\_meg... il y a 19 min Déplacement du<br>
(

Dans cet exemple, nous avons cliquez sur «**Transférer** » :

Dans le cas où vous souhaitez**importer une arborescence déjà existante** ouvrez parallèlement vos documents afin de faire un **glisser déposer :**

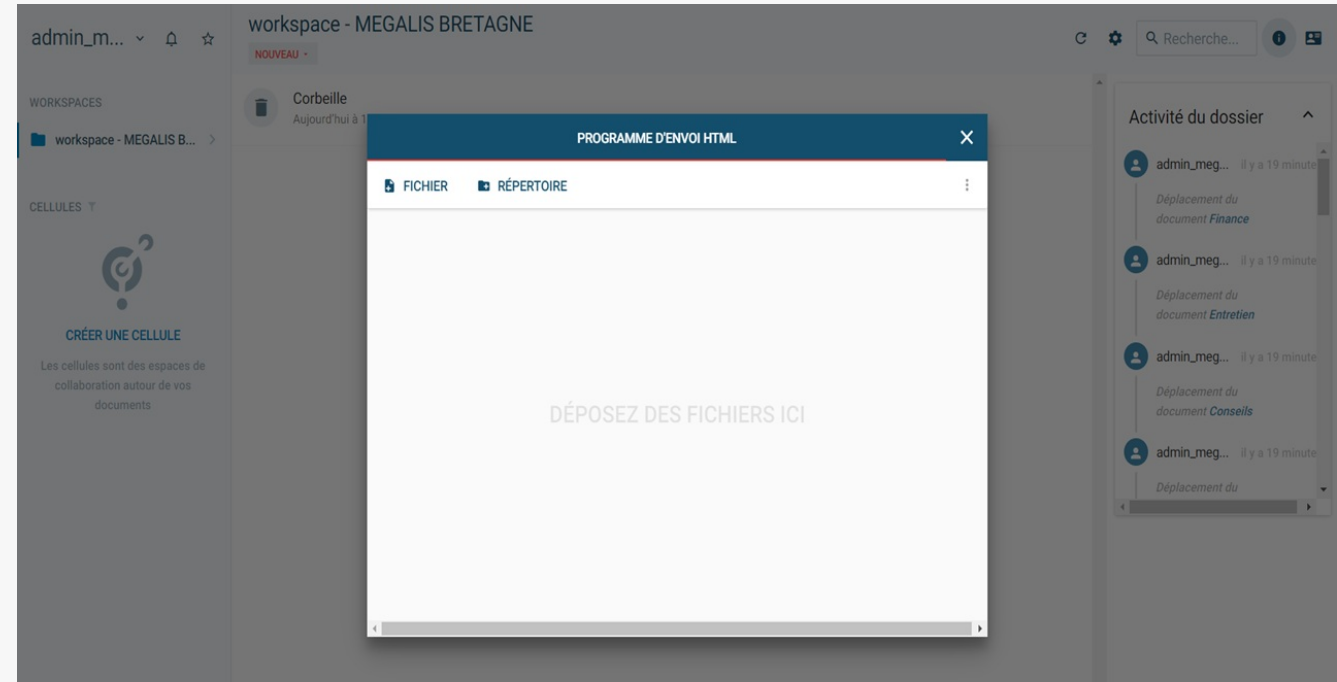

#### **Sélectionnez** votre arborescence et **glissez**-la :

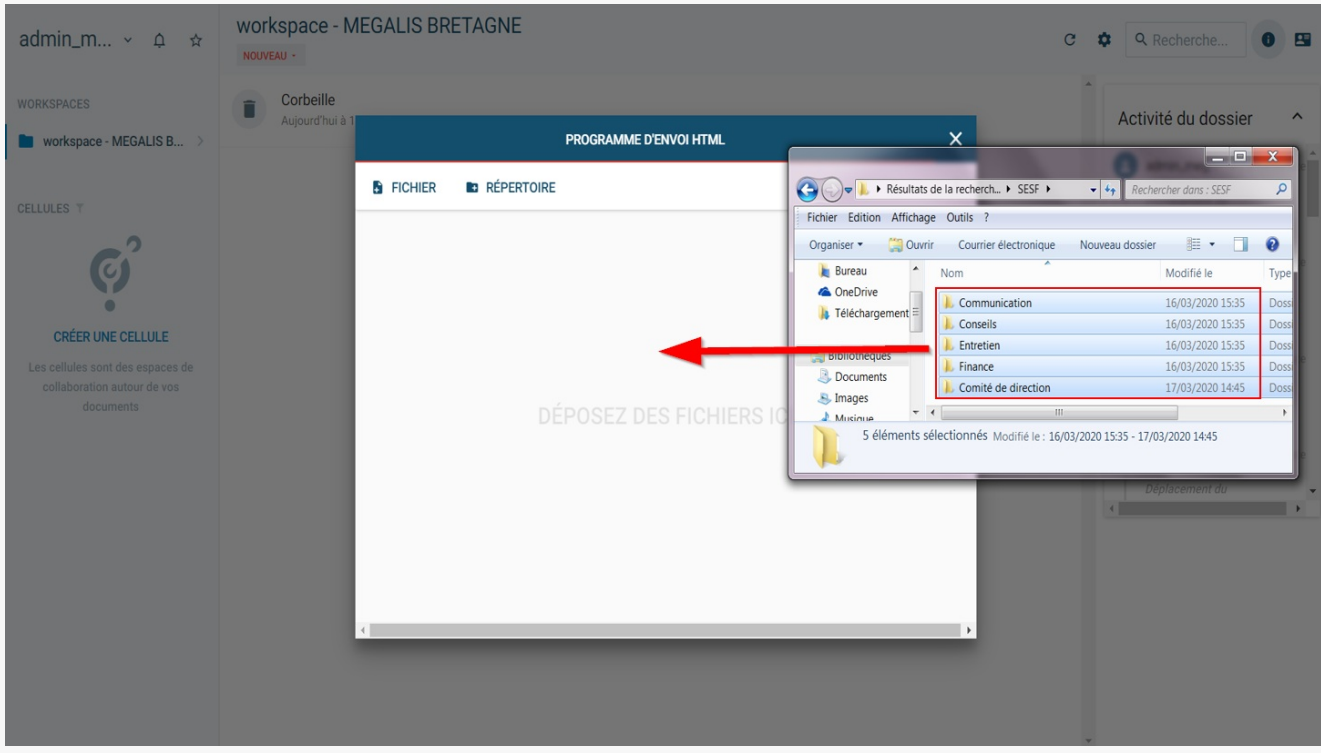

#### Vous avez importé votre arborescence dans le workspace :

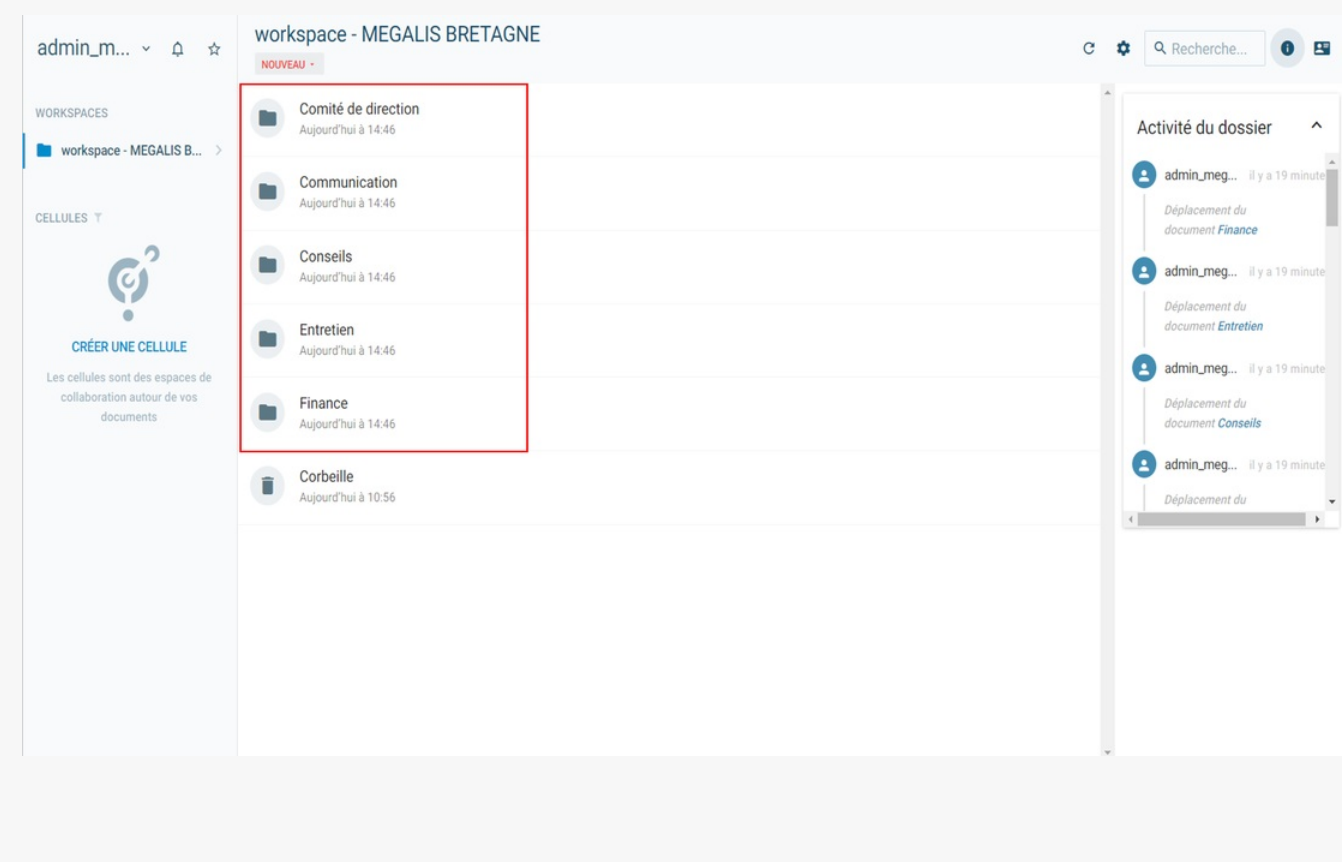

Pour **partager les documents avec les agents de votre collectivité**, merci de suivre le tutoriel

[SESF – [Administrateur\]](https://services.megalis.bretagne.bzh/tutoriel/sesf-administrateur-partager-les-dossiers-avec-les-agents-et-equipes/) : Partager les dossiers avec les agents et

équipes